# Dev 1 Git/Github Demo (2021-22)

### **Github Account + Software**

## **Github Online**

### **Getting Started**

- Reminder: Github is like Google Drive for code, with some cool versioning features and strong collaboration features
- Get started by creating a repository for your team
  - 1. Navigate to github.com
  - 2. Click the green "new" button in the top left corner of the page

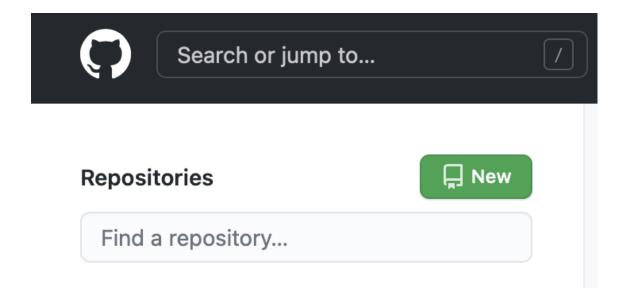

- Fill in the relevant information
  - **Repo Name** (name of the repository you'd like to create; likely your team name)
  - **Description** (Optional, but good practice for referring back to later)
  - Public or Private (Depends on who you want to see it; you can mark private and share with your group individually!)

- README (It's always good practice to have a readme file, for instructions, logs, or team communication)
  - For now, we can ignore gitignore and licensing

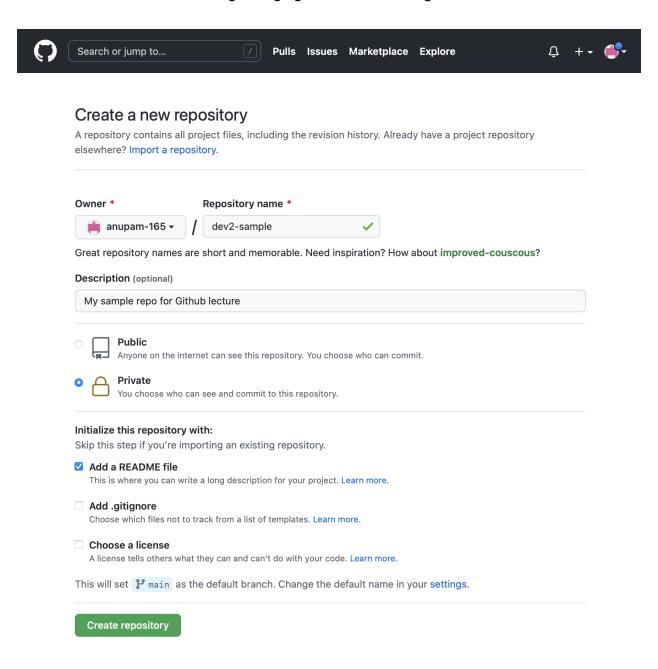

- To invite your teammates to the repo, selection:
  - 1. Settings -> Manage Access -> Invite a collaborator

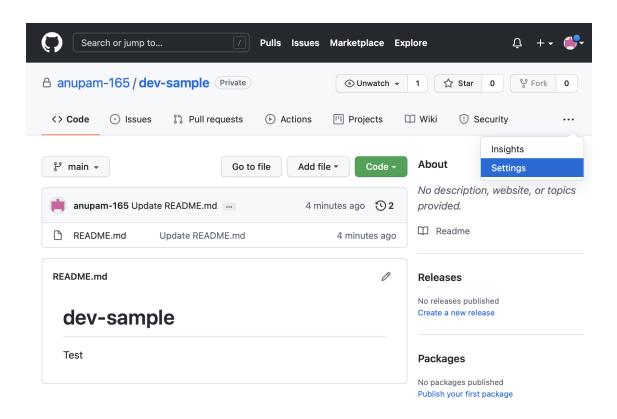

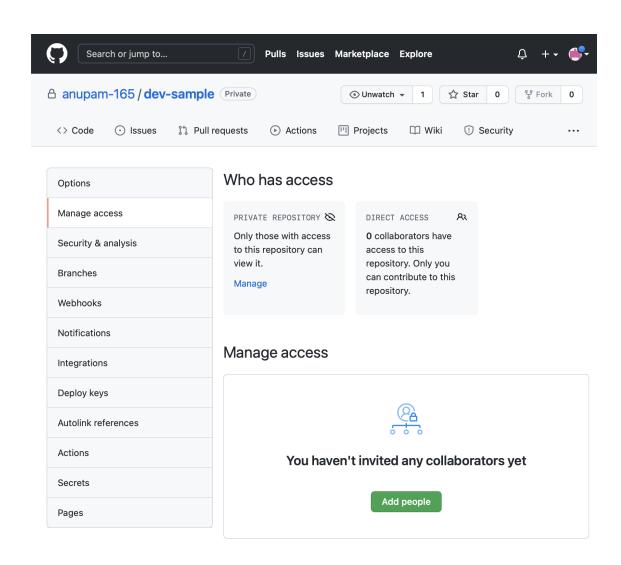

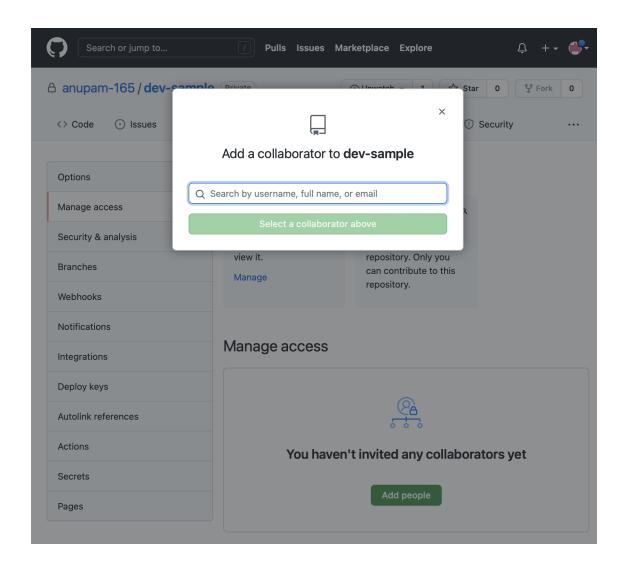

2. Confirm the invitations, and make sure that everyone accepts the invitation

## **Navigation**

- **Readme:** Explains what's going on this in this repo, and includes any important notes or details about the author
  - Can edit it like anything else using the pencil icon
  - Using a # (or multiple #) denotes something as a title or header try out a couple combinations

• Create a blank file in the repo by clicking "Add File" (next to the green code button), and show that it can be edited

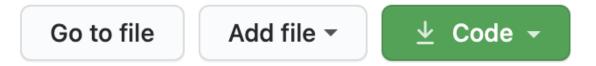

- Click "Commit" to save the file
  - Commit is generally paired with PUSH, because you commit locally, but you
    then push to the cloud hosted git. Since we are working on the cloud hosted git,
    the COMMIT takes care of this for us
  - Requirements before commit include:
    - Name of File
    - File Contents
    - File Commit Message

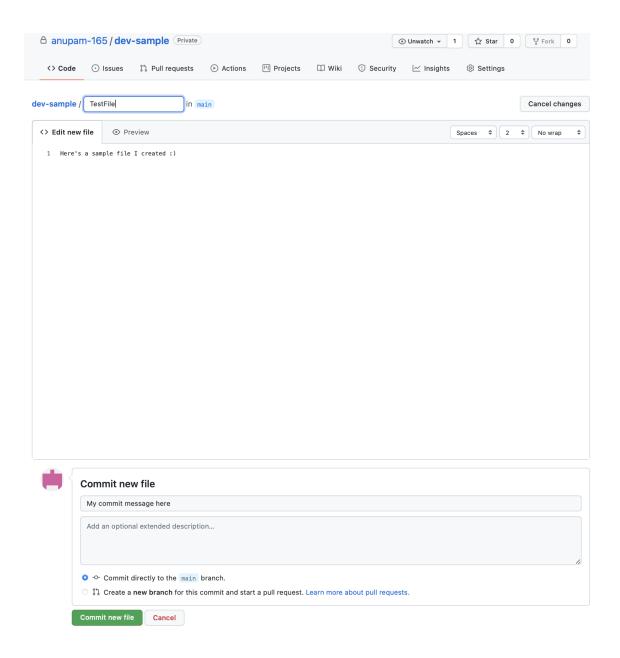

• To make changes to the file, you can click on the file name on the primary repo page ("Code"), and select the pencil icon in the edit menu that appears above the file preview

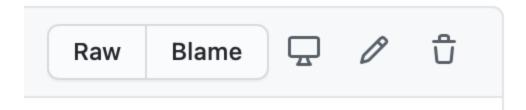

#### Branches

- We said branches are offshoots of code that basically duplicate you're current main repo, and then allow you make edits and eventually merge them back
- Create a branch with a descriptive name that will duplicate your "main branch" by selecting this dropdown and typing in a new name

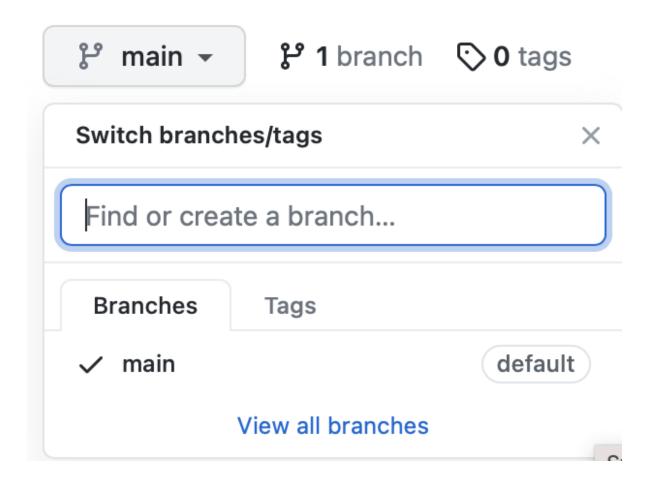

- Switch between branches using this same dropdown menu
- Changes you make in this branch WILL NOT affect the main branch
  - For example, if you create a new file here, it will NOT appear in the main branch until you use a pull request
- Once you start making edits to files, Github will remind you that you're making edits in a branch and you have to combine them with the main branch

This gives us a place to work on new things, features, bug fixes, without touching the main, working code

So, now that we've added a file or made edits, how do we merge them?

#### Pull Request

 Usually, you can can click "Compare and Pull Request" in the pop up that appears after editing, or you can go to the pull requests tab

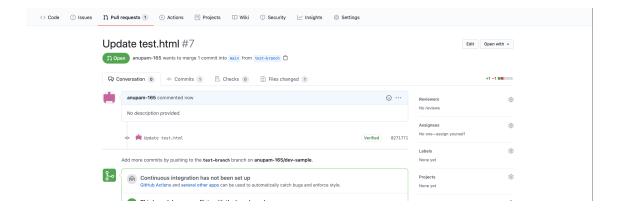

 If there isn't already a pull request there, you can click "new pull request" to create one

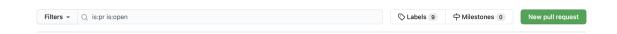

• Then, you select the branches you want to merge

Go ahead and merge the branches by accepting the pull request (you can
designate someone on your team to do this); Github will recommend that you
delete the branch if you wanted to, and you could do that from here

## **Client - Github Desktop**

#### **Github Desktop**

- Very similar to the Github interface, since it is a Github product
- Duplicate your online repo to save it locally
  - Click "Current Repository" in the top left corner, click "Add," then "Clone" and select a place to save the file

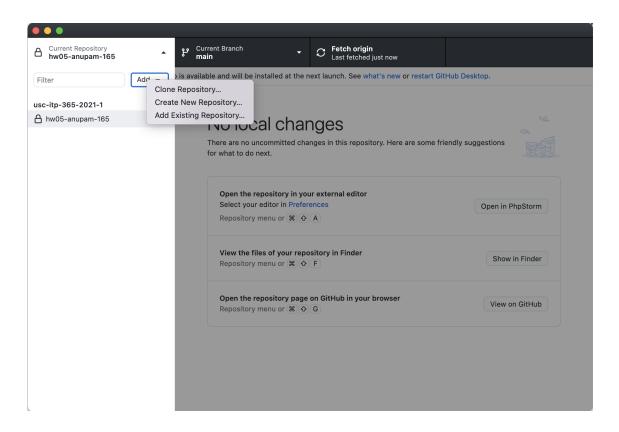

• You can make file edits, commit, and push here

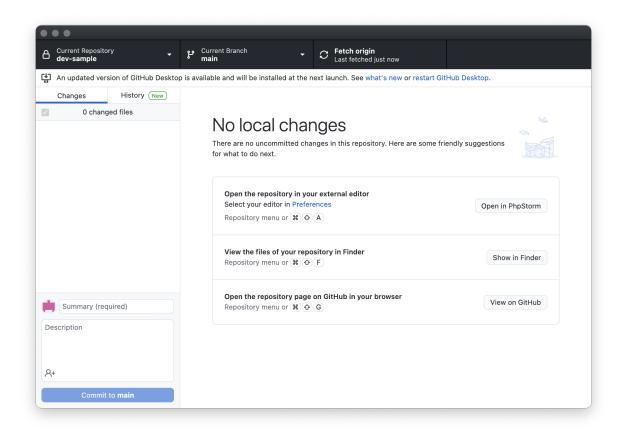

 As soon as the files are changed, Github will track the changes and recommend you commit them

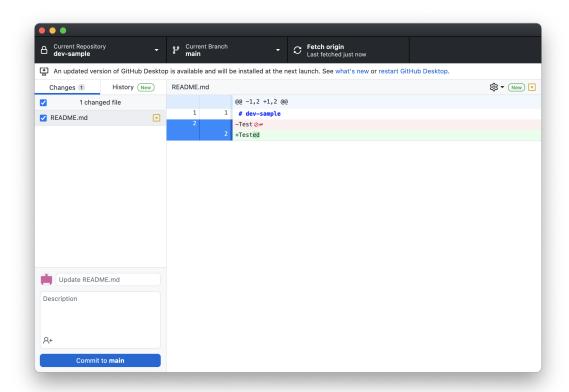

• You can also switch between branches using the "Current branch" dropdown

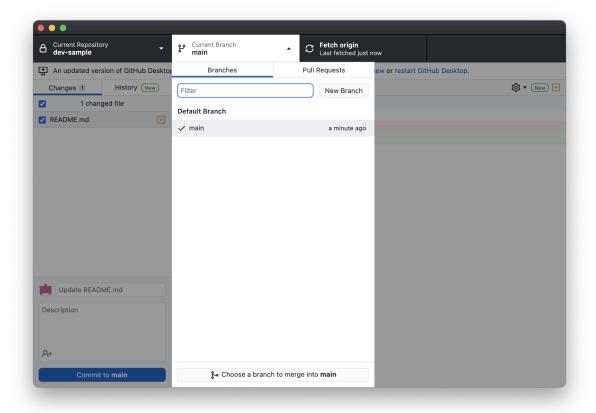

• If there are changes you need to grab from the server (you should do this before you start working everytime!), click "Fetch Origin", then "Pull"

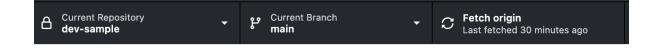